# **Инструкция по организации проведения государственной итоговой аттестации с использованием дистанционных образовательных технологий**

Государственная итоговая аттестация с применением дистанционных образовательных технологий проходит в формате видеоконференции собрания в Skype for Business (Skype для бизнеса).

I. Председатель ГЭК, члены ГЭК и секретарь ГЭК будут проинформированы о факте собрания и его сроках и должны будут принять приглашение к участию

1. Вы получите приглашение присоединиться к собранию и должны будете принять его:

а) по электронной почте:

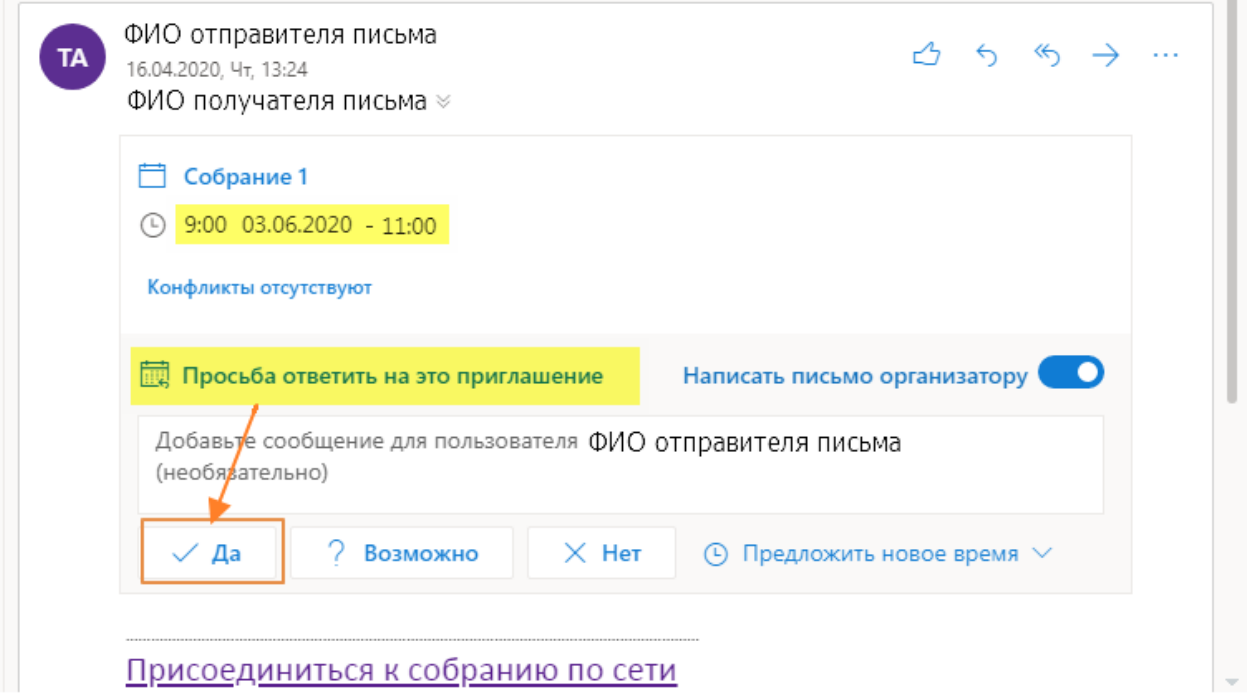

При подтверждении участия приглашаемые пользователи могут написать сообщение организатору события.

б) в календарях в MS Outlook появится соответствующая запись:

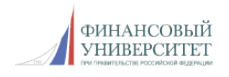

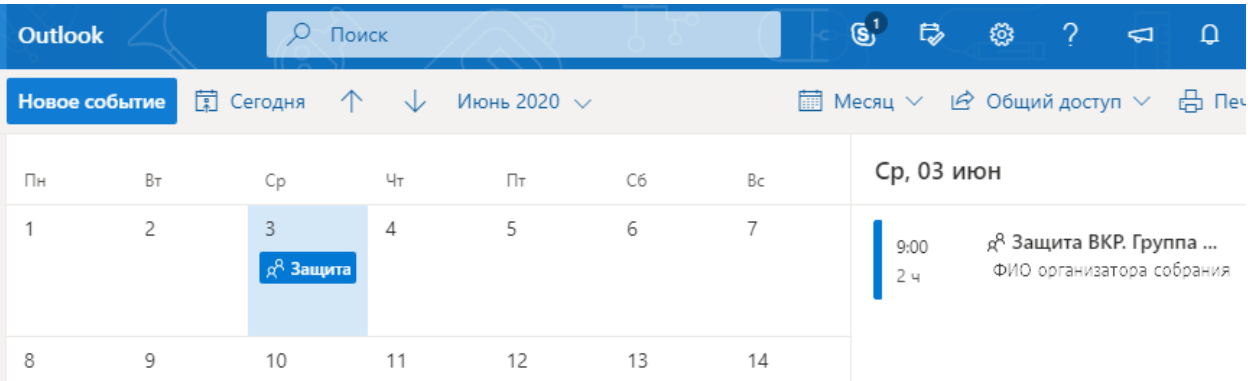

При нажатии на данную запись откроется окно с информацией о собрании и возможностью присоединиться к нему:

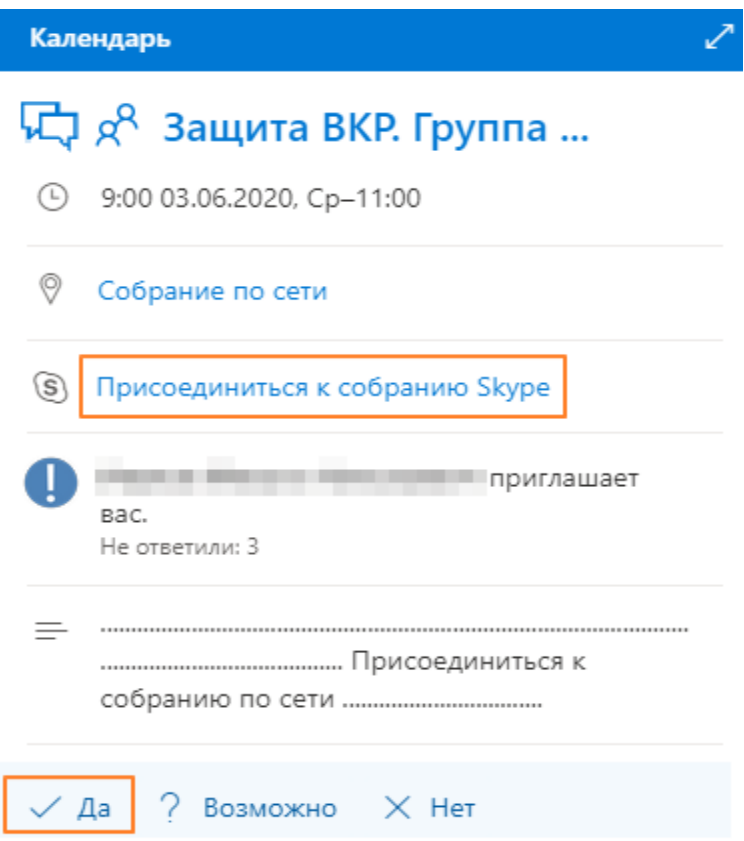

При подтверждении участия также появится возможность написать сообщение организатору события:

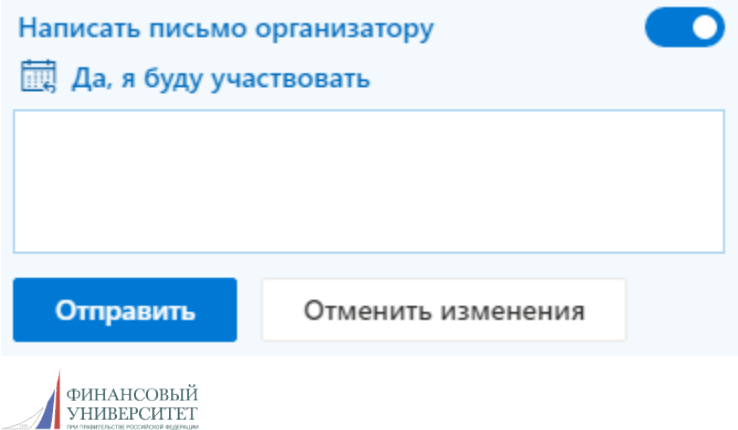

2. В день собрания информация о нем появится также в приложении Skype для бизнеса на вкладке «Собрания» у всех участников собрания:

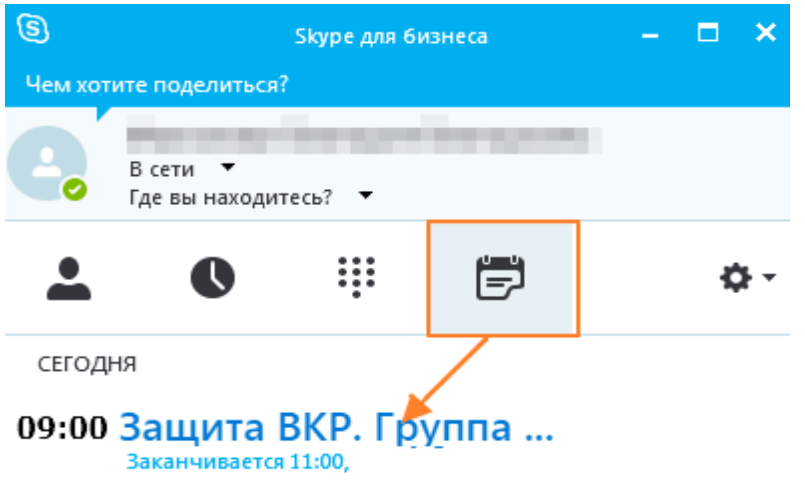

II. После подтверждения участия в собрании обучающийся готовит презентацию.

Подготовка презентации осуществляется в соответствии с установленными требованиями.

Презентация, подготовленная для демонстрации, будет иметь название «Фамилия И.О.\_номер студенческого билета».

Презентация для ВКР передается обучающимся в деканат не позднее, чем за 3 календарных дня до защиты.

III. Не позже чем за один рабочий день до ГИА производится тестовое подключение к собранию.

Все участники собрания получат информацию о проведении тестового подключения по электронной почте.

На тестовом подключении участники проверяют подключение, обучающиеся проверяют возможность демонстрации презентации.

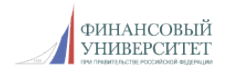

**Для проверки подключения к собранию** (эти же действия производятся при реальном подключении к собранию):

1. Участники собрания должны нажать на кнопку «Присоединиться к собранию Skype» (из письма, присланного организатором либо из записи в календаре Outlook).

Нажатие на кнопку приведет к выводу сообщения с вариантами участия в собрании – через веб-приложение или через приложение Skype для бизнеса, установленное на вашем компьютере:

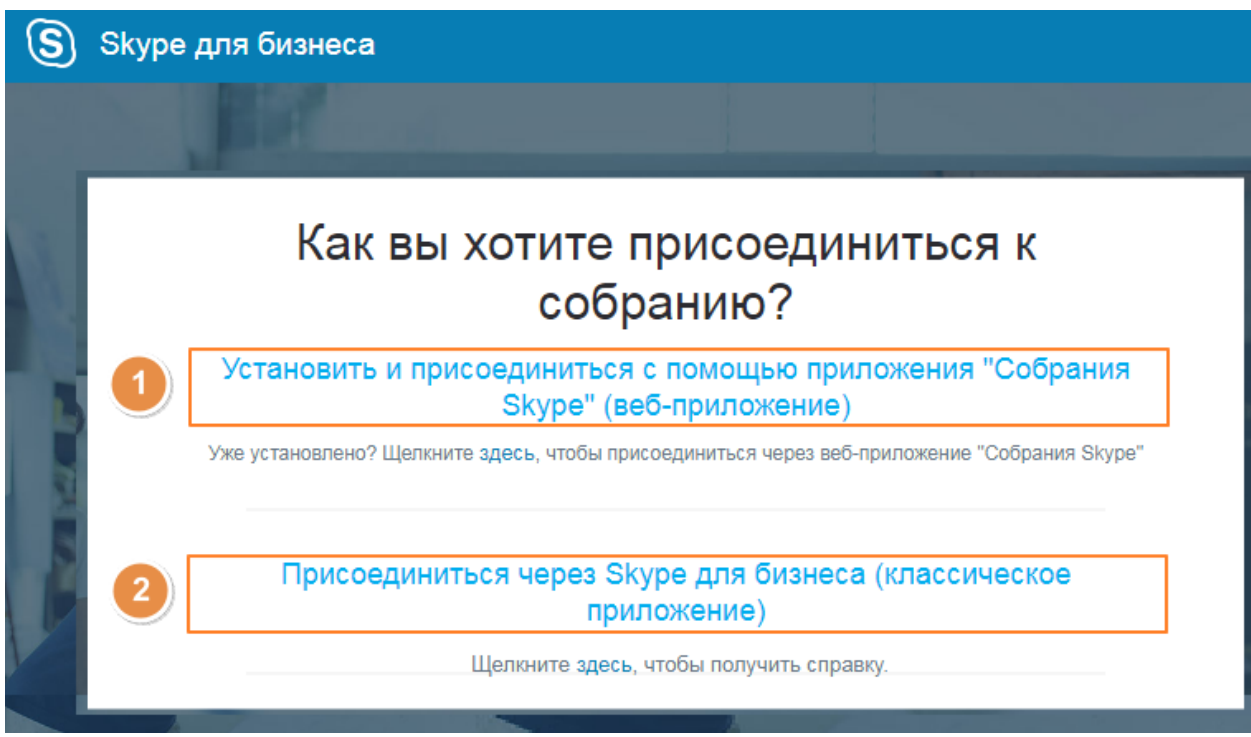

Рекомендуется предварительно установить на своих компьютерах приложение Skype для бизнеса.

2. При выборе варианта «Присоединиться через Skype для бизнеса (классическое приложение)» нужно подтвердить использование приложения и нажать на кнопку «ОК»:

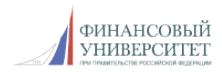

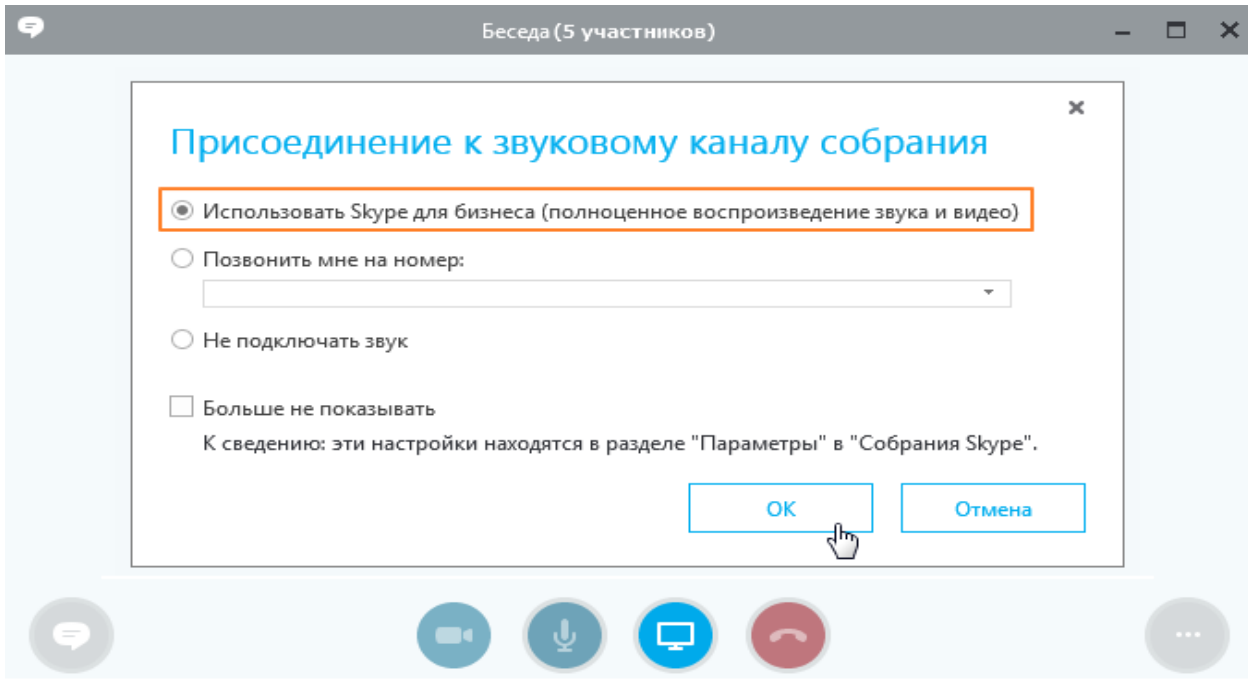

После нажатия на кнопку «Ok» вы перейдете к собранию и станете его участником.

Если на вашем компьютере Skype для бизнеса не установлен, необходимо будет выбрать первый вариант – использование веб-приложения:

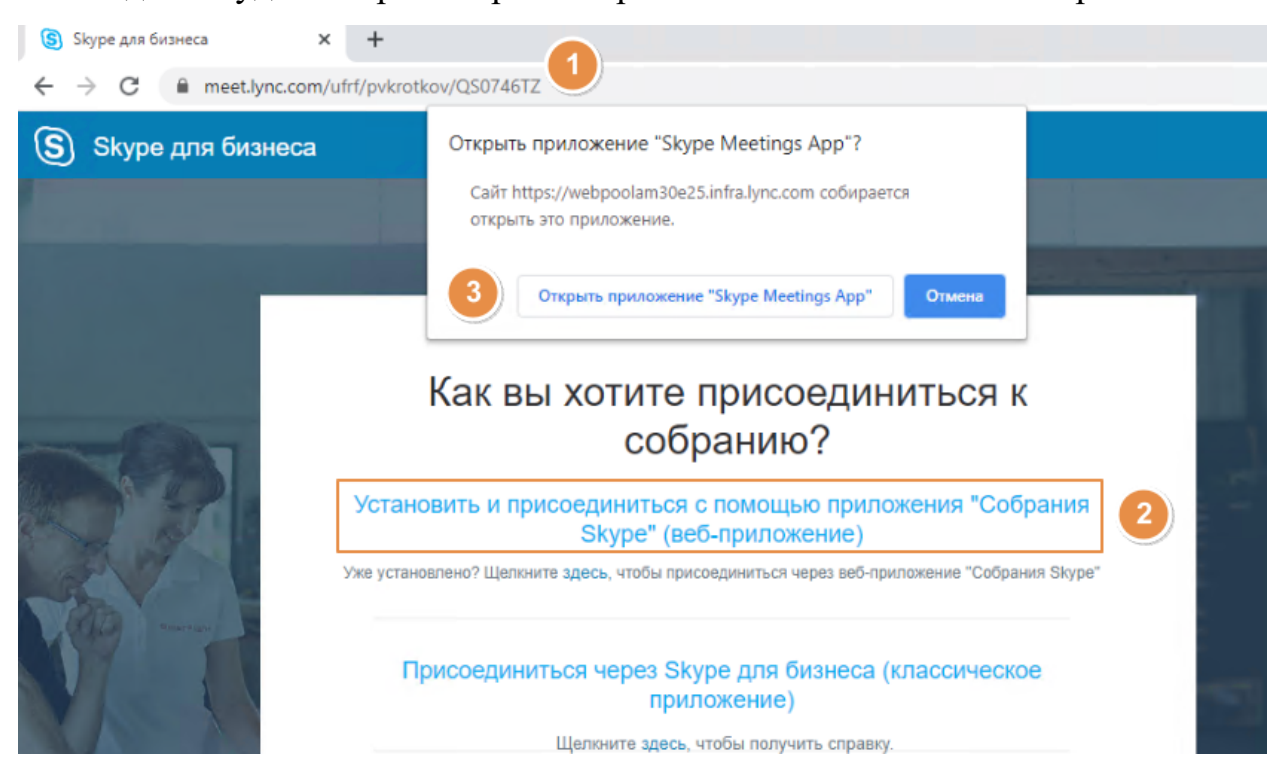

При присоединении к собранию вне зависимости от способа доступа в открывшемся окне (его можно развернуть в полноэкранный режим) отобразятся участники собрания (в случае видеозвонка вместо изображений пользователя отобразится видео) и элементы управления:

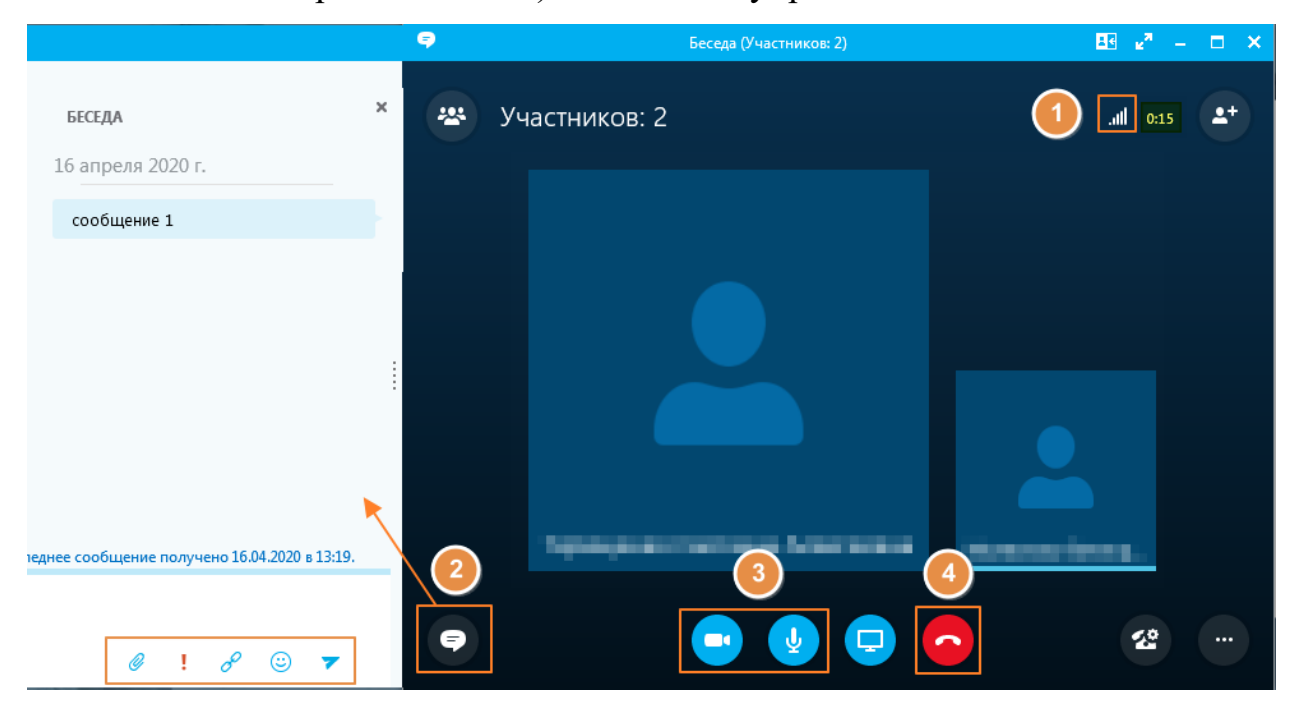

1 - Качество сети (отображает уровень качества связи аналогично значку на сотовом телефоне). Значок красного цвета ( $\frac{1}{2}$ ) сигнализирует о плохом качестве связи, в этом случае рекомендуется проверить качество интернет-соединения.

2 - Переход к системе сообщений (при этом слева появится окно беседы).

 $\frac{3 - 2}{3 - 3}$  - Включение и отключение (  $\frac{3}{3}$  ) камеры и микрофона.

4 - Кнопка завершения беседы и выхода из собрания.

В правой верхней части окна собрания отображается его длительность на текущий момент.

Убедитесь, что все участники собрания видят и слышат вас.

При отсутствии звука и/или видео необходимо проверить настройки оборудования (колонок или наушников в случае отсутствия звука,

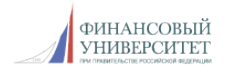

микрофона в том случае, если другие участники собрания вас не слышат, веб-камеры в случае отсутствия изображения).

Для поверки откройте и при необходимости измените настройки звукового и/или видеоустройства в приложении Skype для бизнеса.

Для этого нажмите на кнопку «Параметры» в приложении и в открывшемся меню перейдите к нужному пункту:

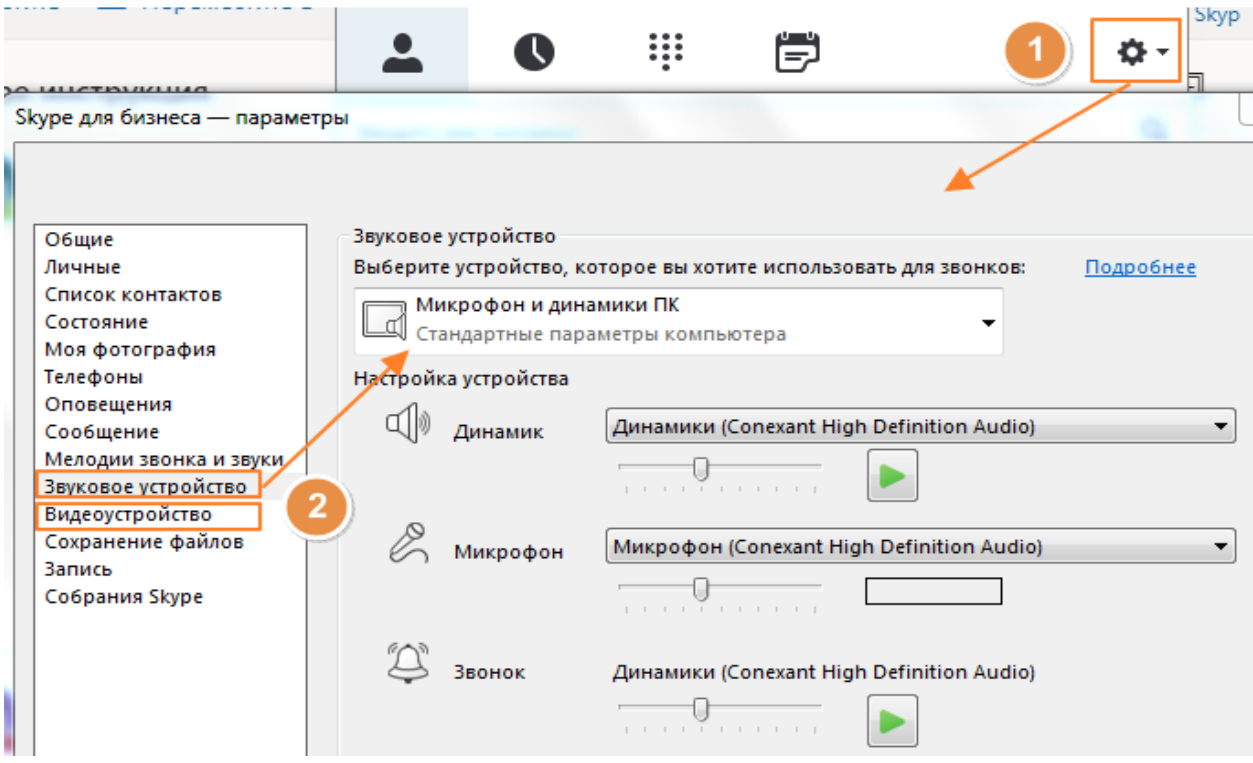

**Для проверки возможности демонстрации презентации** можно воспользоваться двумя вариантами – запустить показ презентации через демонстрацию рабочего стола или воспользоваться функцией «Показать файлы PowerPoint».

При выборе пункта «Показать рабочий стол» участники собрания увидят всё, происходящее на компьютере участника, производящего показ.

При начале демонстрации у участников собрания появится надпись «Идет презентация», а сама область показа будет обведена рамкой желтого цвета:

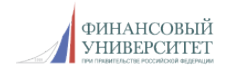

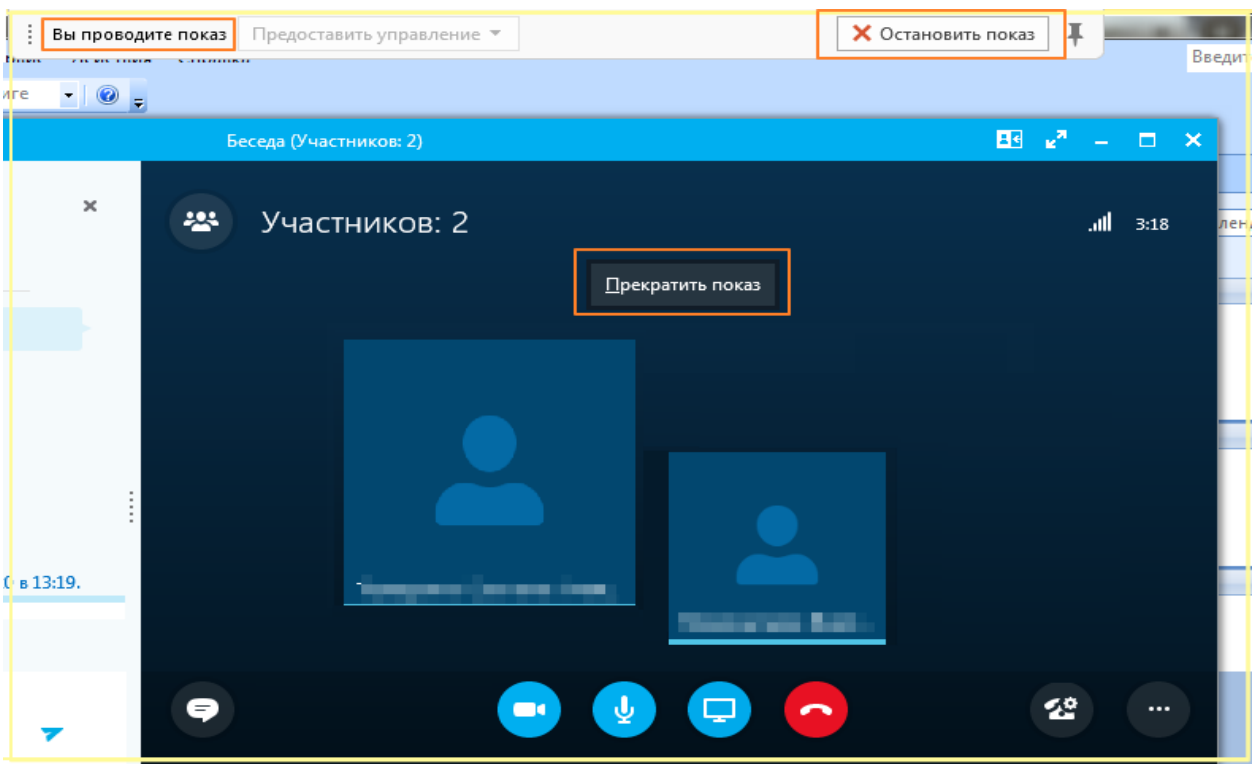

В режиме демонстрации презентации докладчику доступны кнопки переключения слайдов, а также возможность отображения заметок (в случае их наличия в презентации) и эскизов слайдов:

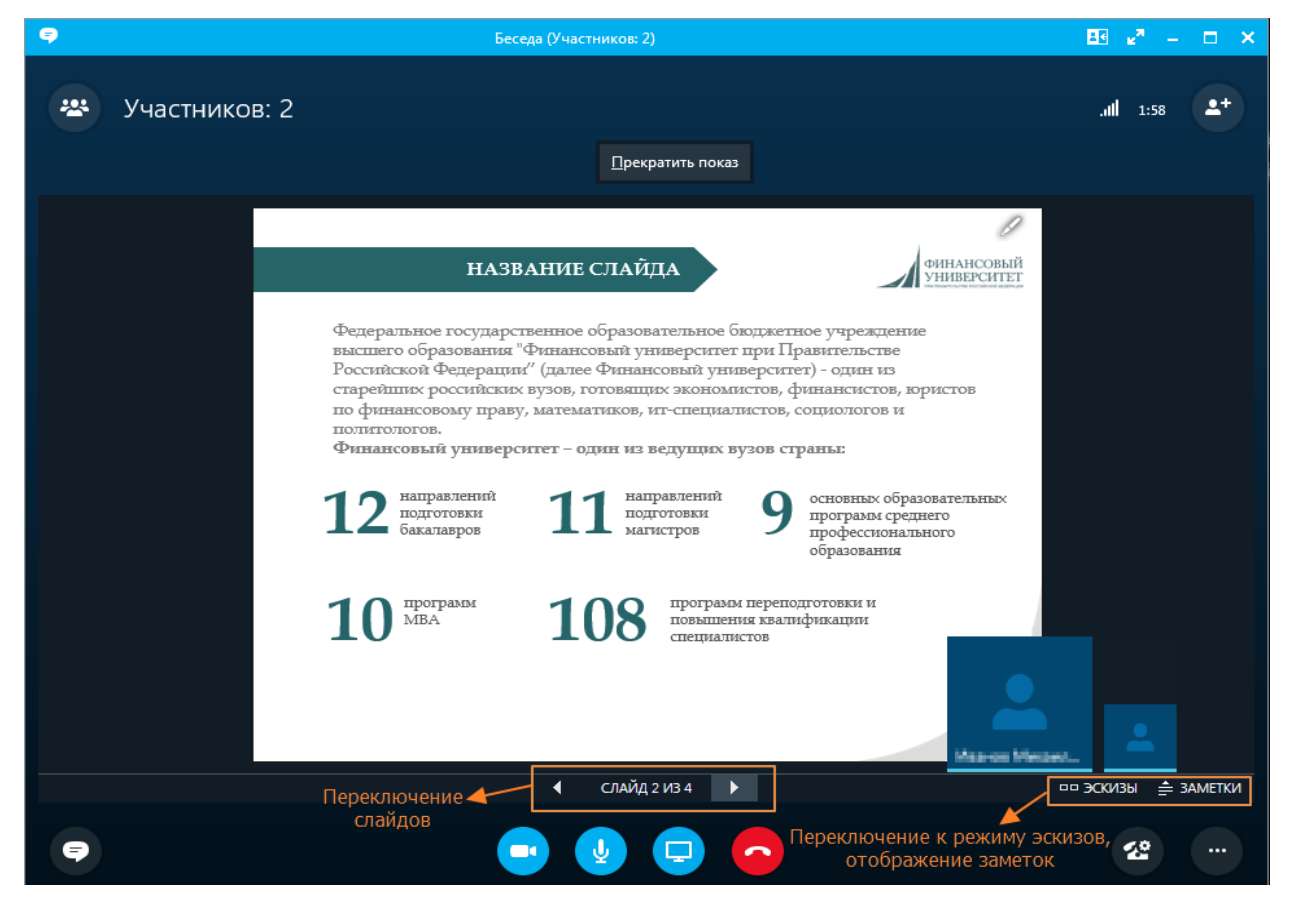

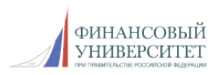

Во время презентации можно воспользоваться инструментом «Лазерная указка». Для этого необходимо навести указатель мыши на правый верхний угол слайда и в открывшемся списке инструментов выбрать указку (указка будет отображаться при нажатой левой клавише мыши):

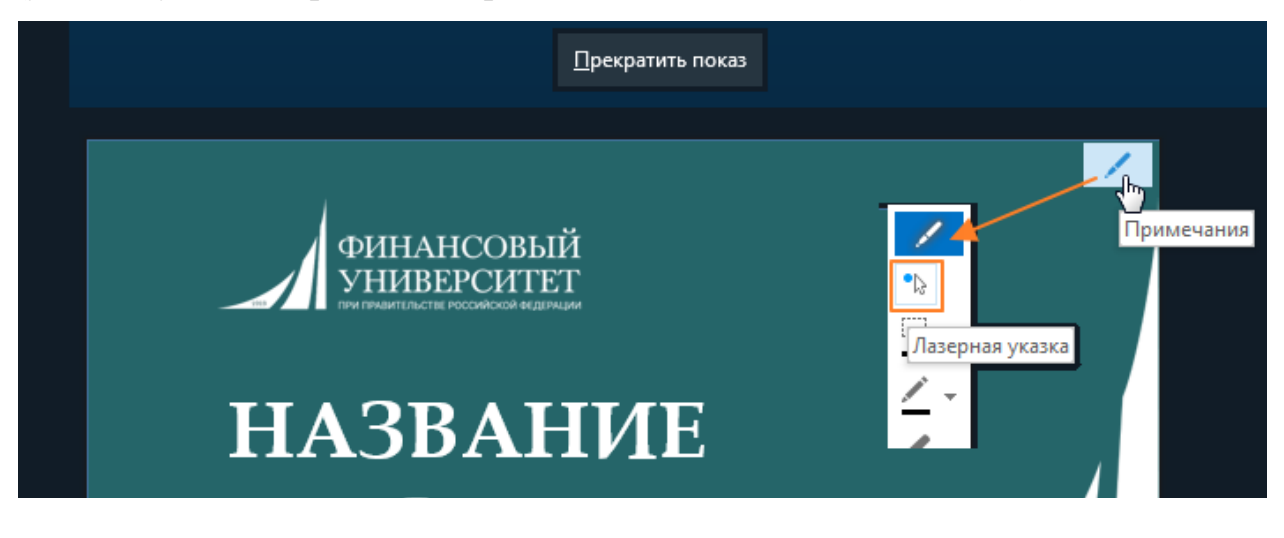

## IV. Не позже чем за 30 минут до ГИА производится проверка связи.

Во время проверки связи все участники собрания проверяют подключение, работу аудио и видеоустройств, качество связи; обучающиеся проверяют возможность загрузки и демонстрации презентации.

На тестировании оборудования в день проведения ГИА (перед началом) и на ГИА присутствует технический специалист Службы информационно-технологической поддержки.

### **ПРОВЕДЕНИЕ ГИА**

В проведении ГИА можно выделить три этапа:

1. Защита ВКР обучающимися (на этом этапе в собрании участвуют все участники в соответствии со списком).

2. Обсуждение оценок (на этом этапе обучающиеся исключаются из общего собрания).

3. Объявление оценок (на этом этапе обучающиеся вновь присоединяются к собранию через «зал ожидания», что позволяет исключить попадание обучающихся на собрание во время работы комиссии).

Включенность микрофона и камеры каждый участник собрания отслеживает самостоятельно.

На всем протяжении проведения ГИА камеры и микрофоны комиссии должны быть включены.

Камеры и микрофоны обучающихся должны быть выключены, кроме периода непосредственного участия обучающегося в процедуре защиты ВКР и ответов на вопросы комиссии:

- при предоставлении слова для защиты ВКР обучающийся должен проверить включенность камеры и микрофона и загрузить презентацию (в случае проблем с загрузкой презентации ее демонстрация осуществляется в режиме показа рабочего стола);

- после завершения ответов на вопросы по ВКР обучающийся должен завершить показ презентации и продолжить участие в процедуре защиты ВКР;

- после завершения процедуры защиты ВКР обучающийся должен отключить камеру и микрофон и продолжить участие в качестве слушателя.

Все загруженные во время собрания презентации остаются доступными в пункте «Управление содержимым для показа» в меню «Демонстрация» (

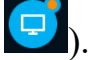

#### I. Включение записи собрания

Во время процедуры защиты ГИА производится запись собрания.

О начале записи сигнализирует надпись в нижней части экрана - «Запись начата»:

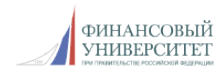

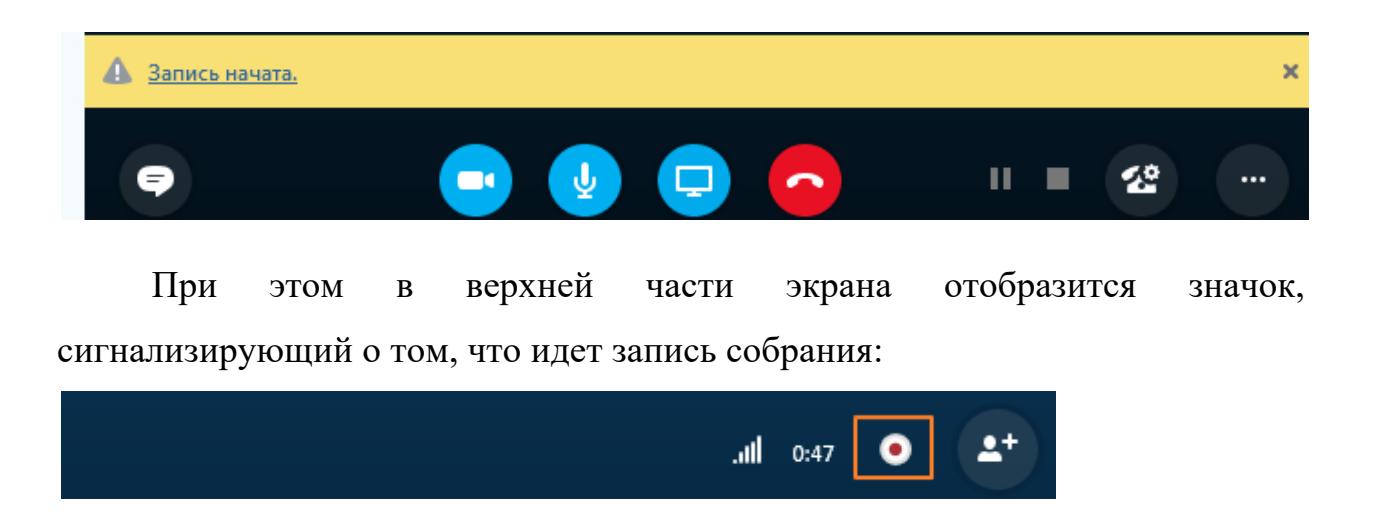

II. Проведение ГИА

1. Технический специалист отключает микрофоны всем участникам собрания.

У остальных участников собрания появится надпись, информирующая их о том, что микрофоны отключены:

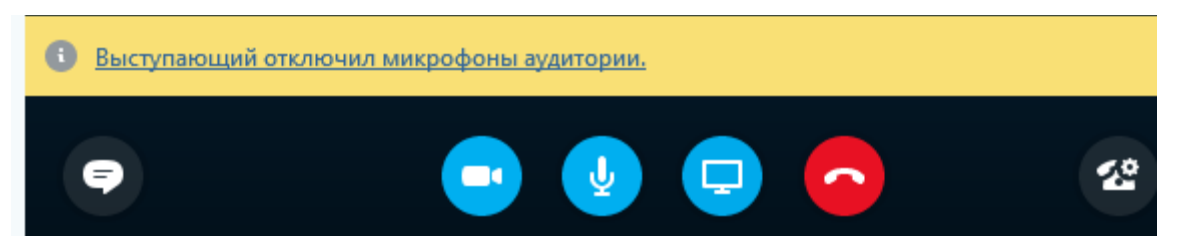

При необходимости во время проведения собрания председатель может также дать команду техническому специалисту отключить обмен сообщениями.

Технический специалист назначает председателя и членов ГЭК выступающими и включает им микрофоны – это даст им возможность участвовать в беседе на протяжении всего времени проведения ГИА.

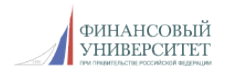

Учитывайте, что выступающий может изменять параметры собрания, предоставлять совместный доступ к содержимому, отключать микрофоны пользователей («Отключить звук» / «Включить звук») и т.д.

Председатель ГЭК и секретарь ГЭК сверяют личные документы обучающегося и проводят идентификацию личности обучающегося по фотографии и данным в паспорте. Перед началом ГИА обучающийся называет свою фамилию, имя, отчество и демонстрирует на камеру страницу паспорта с фотографией, а также фамилией, именем и отчеством. Данная процедура проводится по каждому обучающемуся.

Каждый обучающийся назначается выступающим в соответствии с заранее определенным порядком выступлений. После назначения его выступающим, обучающийся загружает презентацию и докладывает основные результаты ВКР с соблюдением установленных временных регламентов.

При нарушении временного регламента ответ обучающегося прерывается председателем ГЭК или членами ГЭК.

После ответа обучающемуся задаются дополнительные вопросы председателем или членами ГЭК.

После завершения ответов на вопросы технический специалист изменяет роль обучающегося с выступающего на участника и назначает выступающим следующего обучающегося.

#### III. Отключение записи собрания после завершения процедуры ГИА

После того, как все обучающиеся завершат выступление и ответы на вопросы, технический специалист отключает запись собрания.

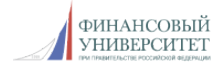

IV. Обсуждение оценок

Ответы обучающихся обсуждаются ГЭК без трансляции обучающимся.

Технический специалист отключает всех участников собрания кроме председателя ГЭК, членов ГЭК и секретаря ГЭК для обсуждения оценок.

Председатель и члены ГЭК обсуждают ответы обучающихся и выставляют оценки.

V. Включение записи собрания

После завершения работы комиссии технический специалист вновь включает запись собрания.

VI. Подключение техническим специалистом всех участников собрания

Обучающиеся и, при необходимости, руководители ВКР, руководство департамента и факультета, вновь подключаются к собранию, повторно пройдя по ссылке-приглашению.

На этом этапе все вновь присоединяющиеся к собранию попадают в зал ожидания и присоединяются к собранию, как только технический специалист их допустит.

VII. Объявление оценок

Председатель ГЭК объявляет оценки.

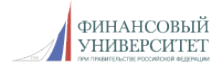

VIII. Выключение записи

Технический специалист останавливает запись собрания.

IX. Отключение участников техническим специалистом

Технический специалист завершает собрание, отключая всех его участников.

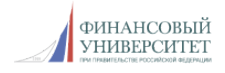